# **AKT1 Astell&Kern INSTRUCTION BOOK** 使用手冊

**IRIVER** 

目錄

# 開始使用 **\_01**

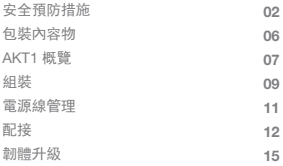

## 使用裝置 **\_02**

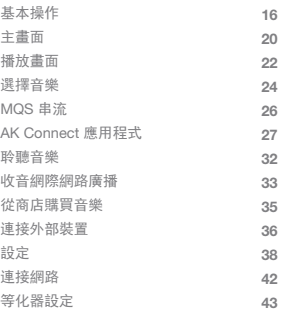

# 其他 **\_03**

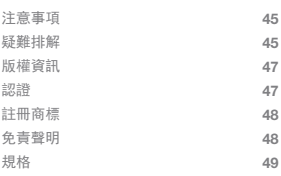

安全預防 措施 為了確保安全使用產品,請在使用產品前先詳閱 [安全預 防措施]。

裝置

- 如果產品運作不正常,或者發生故障,請立即停止使 用產品。
- 當有插頭插入 AUX、光纖或 USB 連接埠,或者有卡片 插入 microSD 插槽時,請勿對插槽或卡片施力或搖晃。
- 請勿將金屬 (硬幣、髮夾等) 或易燃物插入裝置。
- 請勿將重物放置在裝置上。
- 如果有水或其他液體進入裝置,請立即將電源線從插 座拔出,用乾布擦拭表面,並且向最近的「iRiver Zone」 通報取得支援。
	- 進水損壞的裝置將送修,且無論保固狀況為何均須付 費,然而裝置有可能無法修復。
- 請勿嘗試拆解、修理或修改產品。
	- 對於因為未經授權拆解、修理或修改產品導致的任何 損害,iRiver 恕不負責。
- 切勿在裝置上使用化學或清潔用品,因為如此可能損 壞表漆和塗層。
- 避免使產品掉落或受到大力撞擊 (過度搖晃等)。
- 將纜線插入任何音訊連接埠時,請勿對插頭施力或搖晃。 這樣做可能造成音訊連接埠損壞。
- 使用瑕疵的 USB 插頭或 microSD 卡可能導致產品故障。
- 切勿嘗試將不適合的纜線插入接頭。
- 切勿將受損的纜線插入產品。如此可能導致故障。
- 在螢幕上使用品質不佳的保護膜或貼紙可能會導致損壞。
- 觸摸螢幕時,請保持手部清潔與乾燥。
- 觸摸螢幕時請勿過度用力。
- 長時間顯示同一影像可能導致螢幕烙影 (殘像)。

#### 電源線與插頭

- 手濕的情況下,請勿插上/拔下電源插頭。
- 請將電源插頭插入 110V 220V (50Hz 60Hz) AC 插座。
- 在嘗試清潔電源插頭接腳或安裝表面前,請先將電源 插頭從插座拔出。
- 處理電源線時請留意以下事項: 請勿損壞電源線。/ 請勿嘗試改造電源線。(如延長) / 請勿使電源線承受高溫或過重重量。/ 請勿拉扯電源線。 / 請勿嘗試將電源線塞進狹小的空間。/ 請勿用力彎折電源線。/ 請勿扭曲電源線。/ 請勿將多條電源線綁在一起。 這樣做可能引發火災或導致電擊。
- 閃電或雷雨期間避免接觸電源線。 這樣做可能引發火災或導致電擊。
- 請勿使用產品隨附電源線以外的其他電源線。
- 請勿將隨附的電源線用於其他裝置。 這樣做可能引發火災或導致電擊。
- 請將電源線插入接地的電源插座。
- 將電源線從插座拔出時,請抓著電源插頭。
- 長時間未使用裝置的情況下,請將電源線從插座拔出。 這樣做可能引發火災或導致電擊。

安裝

- 為降低引發火災或電擊的風險,請勿將本產品暴露於 雨中或潮濕的環境中。
	- 避免讓本產品接觸到水,並且切勿在裝置頂部放置盛 裝液體的器皿,例如花瓶。
- 請勿將裝置放在下列位置: 這樣做可能引發火災或導致電擊。 浴室等潮濕區域,或者可能濺水的區域 / 裝置可能直 接接觸雨水或霧氣的區域 / 暴露在雨中的戶外區域 / 高溫區域,例如靠近火源或散熱器 / 裝置會直接曝曬到 日光的區域 / 充滿灰塵、油汙或煙霧的區域 (如廚房) / 處於極端溫度的區域 (正常作業溫度:-5°C ~ 40°C / 23°F ~ 113°F) / 溫度快速變化的區域 / 暴露於強烈振動的區域 / 不穩定或陡峭的表面 / 靠近具有強力磁場的物體,例如磁鐵、電視、螢幕或喇叭 / 靠近腐蝕性氣體 (例如,亞硫酸鹽、硫化氫、氯氣、氨氣等)。

#### 如果您發現靠近本產品的電視機發生任何色彩改變,或是電 т 視音訊受到干擾,請將本產品放到遠離電視機的地方。

USB 儲存裝置

- 本產品的 USB 連接埠只支援 USB 主控 功能。
- 電腦無法連接 USB 裝置連接埠。
- 大容量 USB 裝置可能需要數分鐘的時間才能完整掃描。
- 如果連接 USB 裝置時產生靜電,則播放可能無法正常 運作。此時,請拔下 USB 裝置並且重新連接。
- 本產品無法播放受 DRM 保護的檔案 (WMA-DRM\* 音軌)。 \* DRM (數位版權管理):控制或限制使用數位媒體內容 的技術方法。
- 經過特殊編碼或加密的檔案無法在本產品上播放。
- 播放 USB 裝置上的檔案時,請勿拔除裝置。 如此可能導致產品與 USB 裝置故障。
- 產品可能無法辨識透過 USB 集線器或延長線連接的 USB 裝置。
- 不支援另外需要驅動程式的裝置。
- 有些 USB 裝置可能無法正確辨識或運作。
- 有些 USB 裝置需要另外的電源供應器(外部硬碟等) 可能無法正常運作。
- 若連接本產品之 USB 裝置上的資料遺失, iRiver恕不 負責。

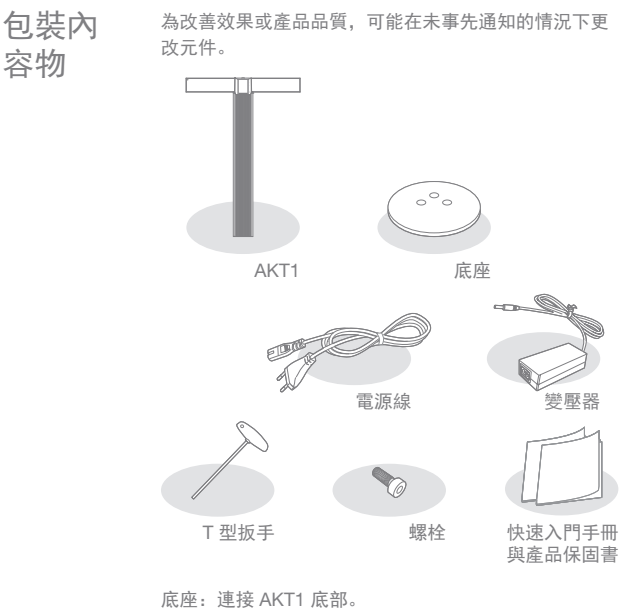

電源線與變壓器:將裝置連接電源。

T 型扳手:用來鎖緊/鬆開螺栓。

螺栓:用來鎖緊/鬆開底座和支架。

快速入門手冊:裝置功能的基本概觀。

保固卡:申請客戶或技術支援時須有保固卡。保固卡請 妥善保存。

使用手冊:您可以到 Astell&Kern 網站下載使用手冊。

[http://www.astellnkern.com > Support (支援) > Download (下載)]

AKT1 需要由使用者組裝頂部、主要組件、底座和支架。  $\overline{\mathbb{T}}$ 請參閱第 9~10 頁的 [組裝] 或者是印在支架上方的組裝指 南中的詳細組裝說明。

概覽 主要組件

AKT1 產品外觀以及印刷和刻印的資訊可能隨機型而不同。

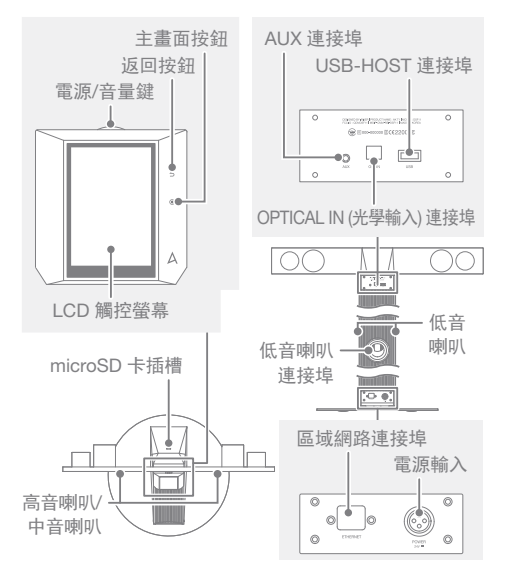

電源/音量鍵:按下滾輪鍵時,產品將會開啟電源, 螢幕上將會出現 [ ] 標誌。 LCD 觸控螢幕:具有觸控功能的顯示器。 返回按鈕:感壓性金屬電容式觸控介面。 輕輕碰觸即可讓使用者返回前一個畫面。 主畫面按鈕: 感壓性金屬電容式觸控介面。 輕輕碰觸即可將使用者帶往主功能表。 microSD 卡插槽:可以插入 microSD 卡並且選擇音樂檔 案播放。 USB-HOST 連接埠:可以連接 USB 儲存裝置並且選擇 音樂檔案播放。 AUX 連接埠:可以連接外部裝置以播放音樂。 OPTICAL IN (光學輸入) 連接埠:可以連接外部裝置以播 放音樂。 區域網路連接埠:連接用於有線連接的區域網路線。 電源輸入:連接電源線。電源輸入位於產品底座。 (詳細資訊請參閱第 11 頁的 [連接電源供應器])

組裝 1. 請參閱支架包裝上所印的組裝指南。

2. 對準主要組件上的螺栓孔和底座,然後使用隨附的 T 型扳手與螺栓將底座固定在主要組件上。

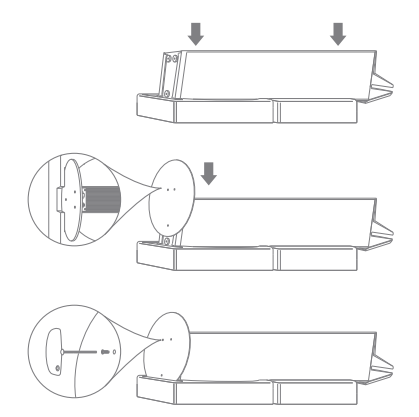

3. 將電源線接上變壓器,然後將變壓器連接主要組件底 座的 [電源輸入] 連接埠。

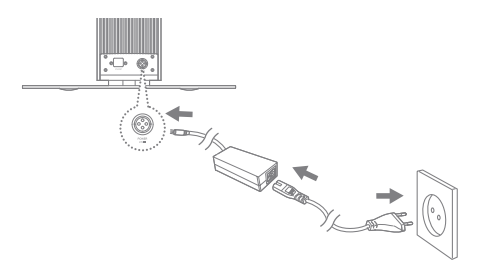

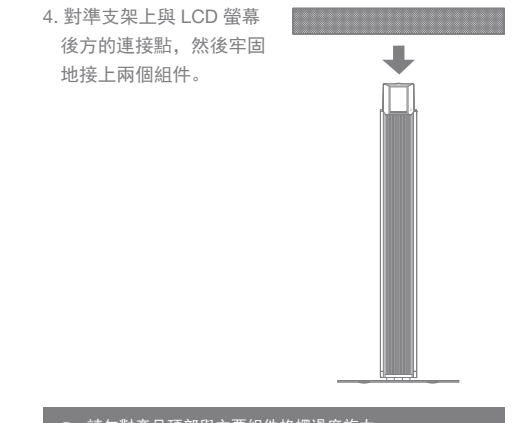

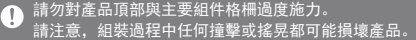

連接電源供應器 電源線管 理

1. 將電源線連接位於組件底座的 [電源輸入]。

2. 將電源線插入插座並且按下位於 LCD 螢幕上方的 [電源 滾輪] 2 到 3 秒。產品將會啟動電源, 螢幕上將會出現 [ ] 標誌。

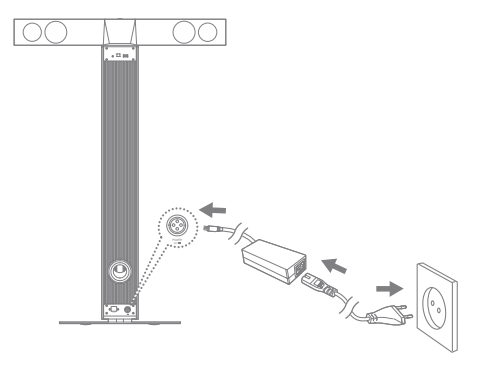

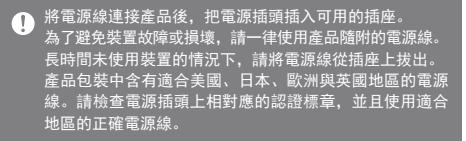

配接 插入/取出 microSD 卡

1. 請參閱圖示輕輕將 microSD 卡插入 [microSD 卡插槽]。

2. 輕壓 microSD 卡再放開即可從插槽取出。

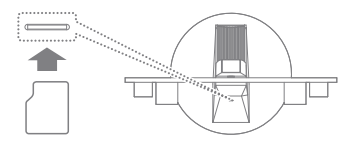

建議的 microSD 卡

品牌:SanDisk、Transcend

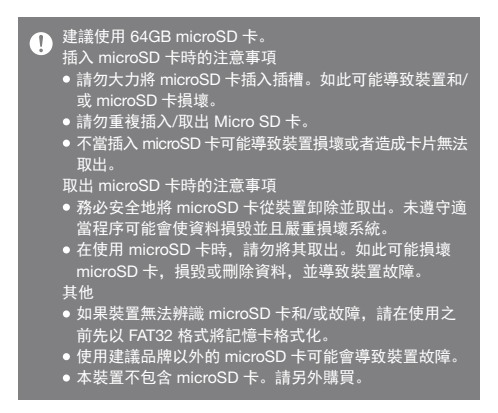

連接 USB 儲存裝置

1. 將 USB 儲存裝置連接產品的 [USB 連接埠]。

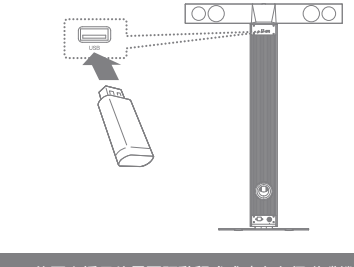

可能不支援另外需要驅動程式或建立多個磁碟機 (多卡讀  $\overline{1}$ 卡機等) 的裝置。 有些 USB 裝置需要另外的電源供應器 (外部硬碟等) 可能 無法正常運作。

將外部裝置連接 AUX 連接埠

1. 使用 AUX 纜線將外部裝置連接 [AUX 連接埠]。

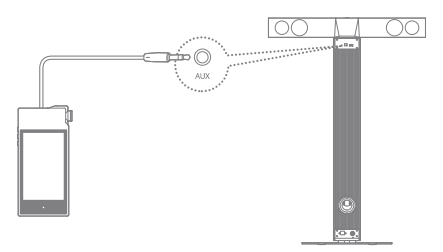

將外部裝置連接 OPTICAL 連接埠

1. 使用光纖纜線將外部裝置連接到 [OPTICAL IN 連接埠]。

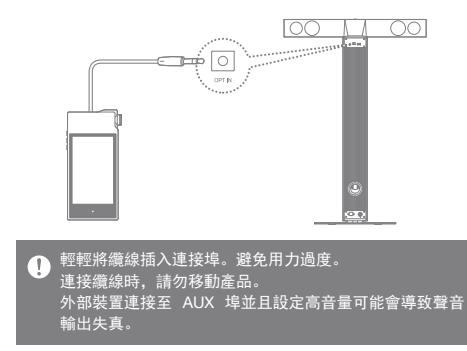

連接網路

- 1. 將適當的網際網路線 (ADSL、VDSL、纜線數據機、 有線/無線路由器等) 連接至產品後方的 [區域網路連接埠], 或者以無線方式連線至提供 Wi-Fi 存取的存取點 (AP)。
- 2. 連線至網路時,將會在主畫面上啟動 [連接資料庫] 功能 表。您可以從 [設定] 功能表檢查網路連線狀態。

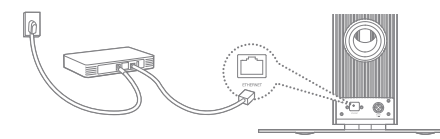

韌體升級 韌體升級

- 1. 將產品連線至有線或無線網路。
- 2. 當有新的韌體版本可用時, 螢幕會顯示 [韌體更新指南] 視窗。
- 3. 選擇 [更新] 並且選擇要更新的項目。
- 4. 遵循螢幕上的指示並且進行韌體升級。
	- 如需關於網路連線的詳細資訊,請參閱第 42 頁。  $\sqrt{ }$ 在下載檔案時移動到其他畫面將會取消下載。 在韌體升級期間請勿中斷無線網路連線。如此會導致資料 損毀和/或系統損壞 在升級韌體更新檔案時,請勿關閉或拔下產品電源線。 如果升級間發生錯誤或者通知列中的通知消失,您可以透 過 [設定 - 更新] 再次下載韌體升級。
- 基本操作 使用 LCD 觸控螢幕
	- 1. 此裝置具有 LCD 觸控螢幕,可以讓您用觸碰螢幕的方 式執行操作。從螢幕功能表 (圖示) 觸碰想要的項目以 執行所選功能。

## ● 為了避免損壞螢幕,請勿使用尖銳物體或過度用力。

#### 基本設定

第一次開啟產品時會顯示歡迎畫面。 將會開始基本設定程序。

1. 從顯示的語言清單中選擇所 要的語言,然後按下螢幕上的  $[ > ]$ 

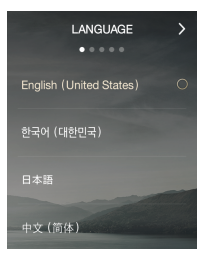

2. 從世界時間設定畫面選擇適 當的時區,然後按 [ > ]。

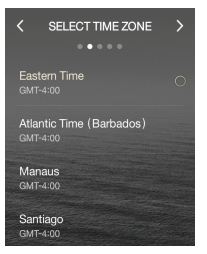

3. 在名稱設定畫面輸入裝置名 稱,然後按 [ > ]。

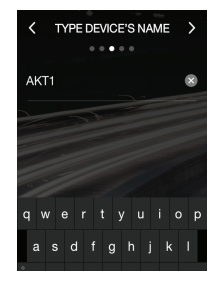

- 4. 從網路設定畫面連線至網路。
	- 有線網路:連接區域網路纜 線時,裝置將自動連線至網 路。

 無線網路:若要連線至無線 網路,請從可用存取點 (AP) 的清單選擇您的網路。

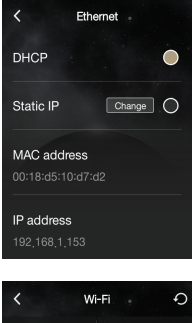

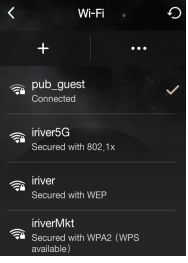

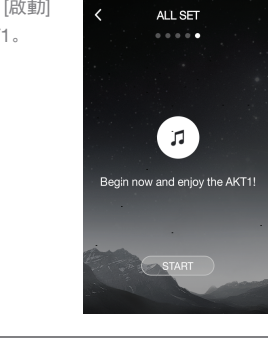

5. 在完成網路設定後按 [啟動] 就可以開始使用 AKT1。

● 如需關於網路連線的詳細資訊,請參閱第 42 頁。

在清單中上移/下移

1. 在螢幕上拖曳 [下 →上]/[上 → 下] 即可捲動清單。

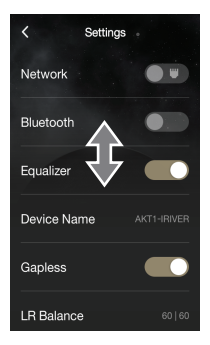

上一個畫面

1. 按 [<] 即可返回上一個畫面。

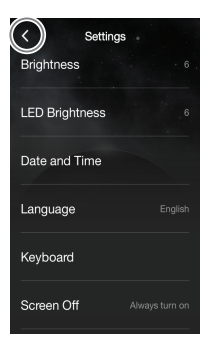

主畫面

在主畫面上巡覽

- [上→下] 拖曳主書面即可瀏覽各個功能表。
- 谁入功能表後, 在螢幕頂端按 [<1或右方的 [ 1 ] 鍵 即可返回上一個畫面。

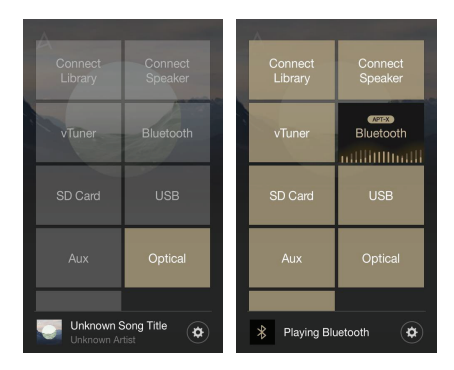

● 按螢幕右方的 [ ) 將重新導向至主畫面。

連接資料庫:您可以選擇與 AKT1 相同網路上的其他儲存 裝置,包括電腦、NAS、AK500N 和 AK380。

連接喇叭:在 AK500N 或 AK380 等產品上設定對 AKT1 的音效輸出,以啟動對應的功能表。

vTuner:使用網際網路廣播服務 vTuner。

Bluetooth: 從外部裝置透過 Bluetooth 連線至 AKT1, 以啟 動對應的功能表。

AKT1 支援高音質 aptX 音訊轉碼器。

microSD 卡:插入 microSD 卡,以啟動對應的功能表, 並選擇要透過 AKT1 播放的音樂。

AUX: 诱過 AUX 纜線將外部裝置連接到 AKT1, 以啟動 對應的功能表,並透過 AKT1 輸出聲音。

USB:連接 USB 儲存裝置,以啟動對應的功能表,並選 擇要透過 AKT1 播放的音樂。

光學:透過光學纜線將外部裝置連接到 AKT1,以啟動對 應的功能表,並透過 AKT1 輸出聲音。

商店:使用 Groover 商店。

設定:調整網路、等化器、螢幕亮度和其他設定。

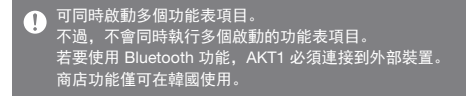

## **User Guide**

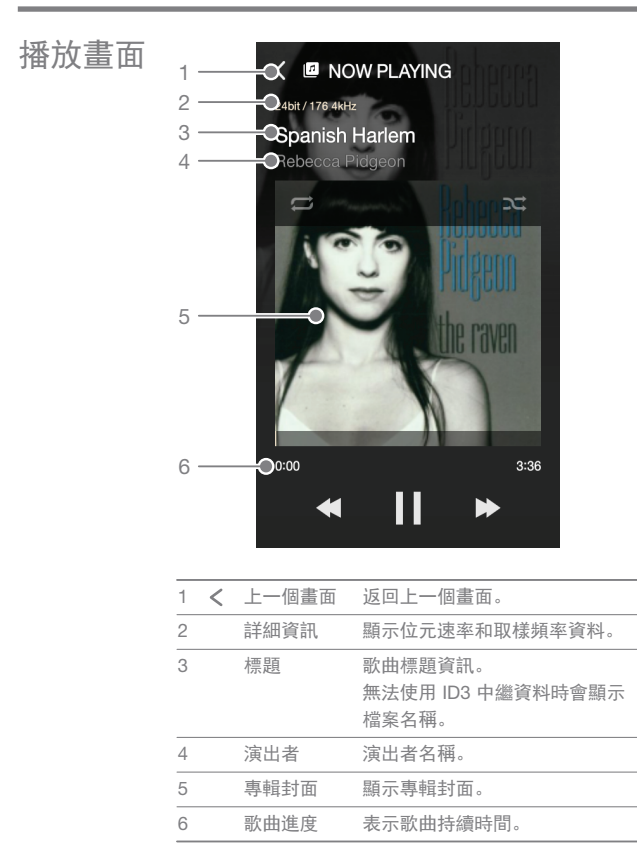

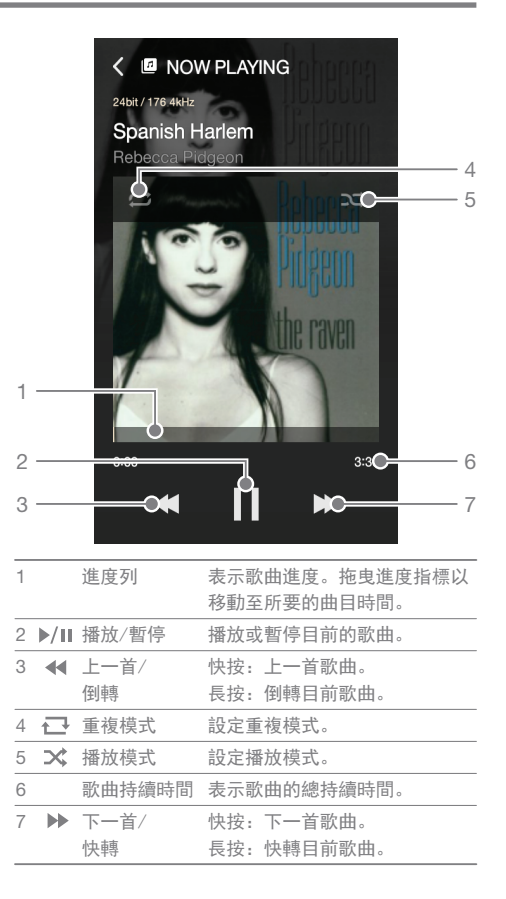

選擇音樂 選擇伺服器上的音樂

可以時即播放與 AKT1 相同網路的伺服器上的音樂。

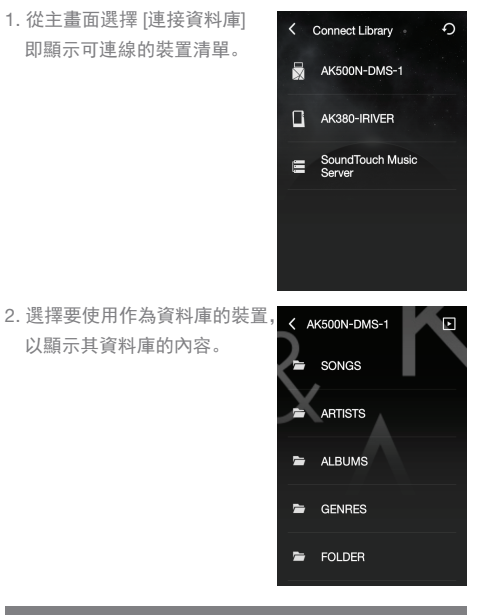

如果連線至 [連接資料庫] 的裝置支援 AK 資料庫, 則內容  $\mathbf \Omega$ 將自動根據歌曲、演出者、專輯、曲風和資料夾排序。 按下螢幕頂端的 [ ||| ] 以顯示目前播放畫面。 按下螢幕頂端的 [ つ ] 以重新整理清單。 您想要透過 [連接資料庫] 使用的裝置必須與 AKT1 位在相 同網路。 如需關於網路連線的詳細資訊,請參閱第 42 頁。

選擇 microSD 卡上的音樂

- 1. 裝上 microSD 卡即可啟動 microSD 卡功能表。
- 2. 選擇啟動的 microSD 卡功能表,以顯示 microSD 卡上 的音樂檔案清單。

#### 如需關於連接 microSD 卡的詳細資訊,請參閱第 12 頁。 T 按下螢幕頂端的 [ 11 以顯示目前播放畫面。

選擇 USB 儲存裝置上的音樂

1. 連接 USB 儲存裝置至 USB-HOST 連接埠以啟動 USB 功能表。

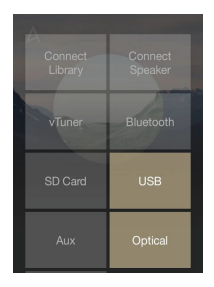

2. 選擇啟動的 USB 功能表以顯 示 USB 儲存裝置上的音樂檔 案清單。

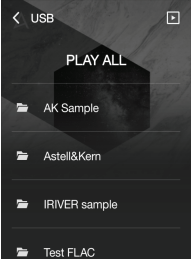

如需關於連接 USB 儲存裝置的詳細資訊,請參閱第 13 頁。  $\overline{\mathbb{T}}$ 按下螢幕頂端的 [  $\ln$  ] 以顯示目前播放畫面。 可能不支援另外需要驅動程式或建立多個磁碟機(多卡讀卡 機等)的裝置。 有些 USB 裝置需要另外的電源供應器(外部硬碟等)可能無 法正常運作。

# MQS 串流 可以時即播放與 AKT1 相同網路的電腦上的音樂。

MQS 串流伺服器安裝

- 1. 請前往 Astell&Kern 網站並且下載與您的作業系統相對 應的 MQS 串流伺服器安裝程式。 [http://www.astellnkern.com > Support (支援) > Download (下載)]
- 2. 執行下載的安裝程式並且遵循螢幕指示。
- 3. 如需關於使用音樂串流伺服器的詳細資訊,請參閱程式 中的使用手冊。
	- 請參閱以下 PC/Mac 最低系統需求: T
		- PC 最低系統需求
			- 作業系統: Windows XP、Windows 7/8 (32 和 64 位元) Mac 最低系統需求
			- Mac OS X Lion (10.7) 或以上

選擇 MQS 串流伺服器

- 1. 完成安裝並且從電腦上執行 MQS 串流伺服器。 如需關於安裝的說明,請參閱 Astell&Kern 網站的 [MQS Streaming Server Help (MQS 串流伺服器說明)]。 [http://www.astellnkern.com > Support (支援) > Download (下載)]
- 2. 當 AKT1 和您的電腦連線至相同網路時,如果從 AKT1 選擇 [連接資料庫],您的電腦將會顯示在清單中。
- 3. MQS 串流伺服器中設定的共用資料夾的音樂可以在 AKT1 上即時播放。

AK **Connect** 應用程式 您可以藉由 AK Connect 應用程式從智慧型手機或平板 電腦無線操作 AKT1。

安裝 AK Connect 應用程式

1. 在 Google Play Store 或 Apple App Store 的搜尋欄位 中輸入「akconnect」,根據您的智慧型手機或平板電 腦機型,下載並安裝適合的應用程式。

若是平板電腦,請下載 HD 版的應用程式。 此外,您也可以搜尋「astell」以尋找和下載應用程式。 連線至資料庫

- 1. 選擇下載的應用程式以執行 AK Connect 無線控制應用程 式。
- 2. 將會顯示相同網路中的可用 裝置清單。
- 3. 選擇所要的裝置以顯示資料 夾和檔案清單。

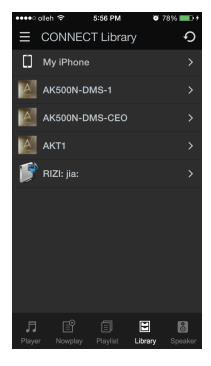

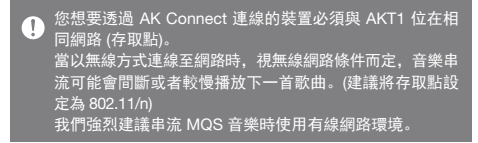

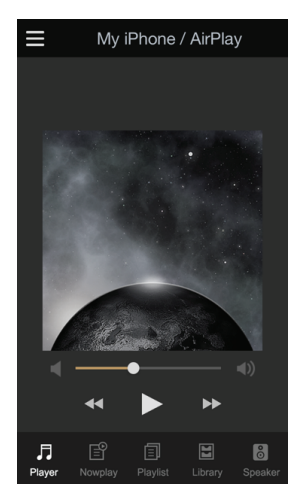

應用程式畫面

播放器:目前播放的歌曲可以用下一首、上一首、播放、 停止與音量按鈕控制。 現正播放:顯示目前正在播放的歌曲清單。 播放清單:顯示播放清單。可以新增或移除歌曲。 資料庫: 從外部裝置選擇您要播放的歌曲。 喇叭:選擇音效輸出裝置。

建立播放清單

- 1. 在資料庫書面右上角按 [ 凶]. 然後選擇要新增歌曲的播放 清單。
	- 現有播放清單:將所選檔案 新增至現有播放清單。
	- 新增播放清單:將所選檔案 新增至新播放清單。
	- 現正播放清單:將所選檔案 新增至目前的播放清單。
- 2. 選擇您要新增的歌曲, 然後按 [+ 新增至] 將歌曲新增至播 放清單。

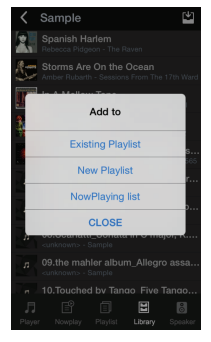

编輯播放清單

按下播放清單畫面右上角的適 當圖示,可編輯播放清單。

- $\bullet$   $\Lambda$ : 删除播放清單。
- +: 新增播放清單。

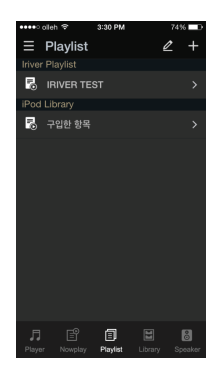

連接喇叭

- 1. 選擇資料庫畫面底部的 [喇 叭 以顯示相同網路的喇叭 清單。
- 2. 選擇所要的喇叭即可透過喇 叭輸出音效。

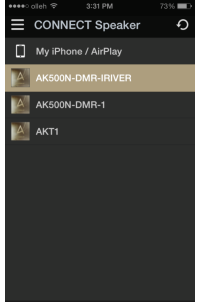

應用程式使用範例

從 AK Connect 應用程式的 [喇叭] 功能表選擇 AKT1。 在資料庫功能表中指定 [NAS],然後選擇所要的歌曲, 即可透過 AKT1 播放音樂。

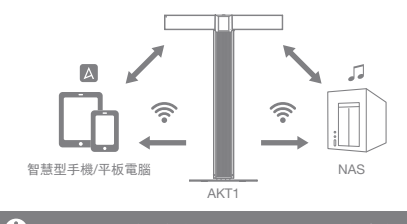

AK Connect 應用程式、AKT1 和 NAS 都必須連線至相同 的網路。 像 NAS 之類不支援 DLNA 標準的產品可能會無法連線。

聆聽音樂 音樂播放

1. 從清單選擇歌曲以開始播放。

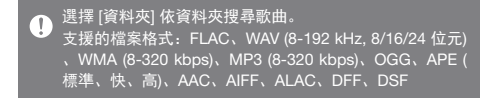

#### 聆聽音樂

- 旋轉 LCD 觸控螢幕上的 [電源/音量滾輪鍵] 以調整音量。 。當音量顯示在螢幕上時,您可以 [上 ↔下] 拖曳螢幕 以調整音量。
- 播放期間按下 [11] 可暫停, 按下 [ ▶ ] 可繼續播放。
- 播放期間按下 [<4 / ▶ ] 可播放上一首/下一首歌曲。
	- 。您也可以從播放畫面 [上 → 下] 或 [下 → 上] 拖曳專輯 封面影像,以播放上一首/下一首歌曲。
- 播放期間長按 [ 44 / ▶ ] 可倒轉/快轉。
- 播放時將進度列拖曳到想要的位置。
- 播放時按 [ 一] 可切換不同的重複模式。

: 重複整個播放清單。

- : 重複目前歌曲。
- : 停用重複模式。
- 播放時按 [ 文] 可切換不同的播放模式。
	- 士: 依序播放。
	- : 隨機播放。
- 按 [ ∠ ] 可返回上一個書面。
- 從播放清單畫面按 [ 11 ] 以顯示目前音樂播放畫面。

收音網際

網際網路廣播播放

紹路廣播 您可以收聽 vTuner 提供的各種不同網際網路廣播電台。

 $\overline{\left(}$ 

V TUNER

...

1. 從主畫面選擇 [vTuner] 即可 顯示網際網路廣播主畫面。

2. 從網際網路廣播主畫面選擇所 要的項目即可顯示可收聽的廣 播電台清單。

3. 選擇要播放網際網路廣播的 電台。

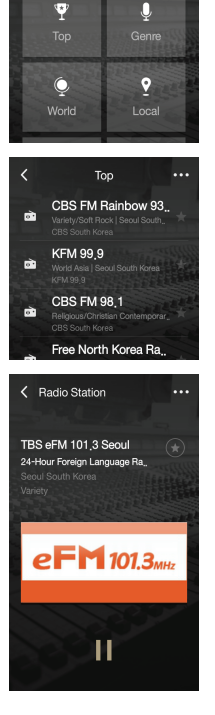

您必須連線至網際網路才能收聽網際網路廣播電台。  $\overline{C}$ 視網路條件而定,網際網路廣播的播放可能會間斷或延遲。 各地區可收聽的網際網路廣播播電台可能會有所不同。

收音網際網路廣播

- 播放期間按 [ || ] 可暫停, 按 [ ▶ ] 可繼續播放。
- 從雷台清單或廣播播放書面按 [ … ] 即即顯示網際網 路廣播主畫面。
- 在書面右上角按 [... Q ] 可顯示搜尋欄位。 輸入搜尋項目並且按 [ Q ] 以搜尋並顯示含有關鍵字的 網際網路廣播電台清單。
- 按 [… の ] 可重新整理雷台清單。
- 從雷台清單或廣播播放書面右側按 [ ◆ ] 可將所選的雷 台儲存在我的最愛清單中。

再按一次按鈕可將電台從我的最愛清單中移除。

# 從商店購 買音樂

您可以方便地從商店購買音樂。

購買音樂

- 1. 從主畫面按 [商店] 即可顯示商店。
- 2. 如需詳細資訊, 請參閱各商店內的使用說明或說明功 能表。
	- 若是 Groover,請選擇商店內的 [功能表 > 使用手冊] 以取得詳細說明。
- 3. 購買的音樂會下載至連接的 USB 儲存裝置或 microSD 卡。
	- 除非連接 USB 儲存裝置或 microSD 卡,否則您無法 下載音樂。

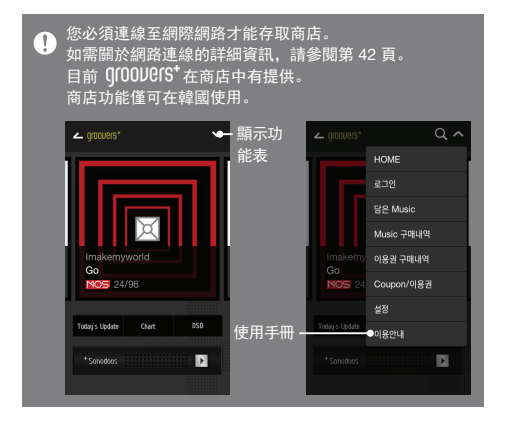

裝置

連接外部 您可以連接外部裝置以透過 AKT1 聆聽音樂。

透過 Bluetooth 連線

- 1. 從外部裝置的設定選擇 [Bluetooth], 然後將其設定為 開啟。
- 2. 從可用的 Bluetooth 裝置選擇 AKT1 即可開始配對。
- 3. 主畫面上將會啟動 [Bluetooth] 功能表。從外部裝置選 擇要透過 AKT1 喇叭開始播放的歌曲。

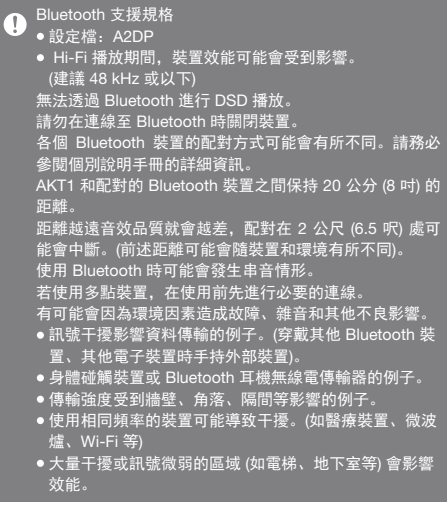

透過 AUX 連接埠連線

- 1. 使用 AUX 纜線將外部裝置連接 AKT1 的 [AUX 連接埠]。
- 2. 從主畫面選擇 [AUX] 功能表項目並且設定為 [開啟]。
- 3. 外部裝置的音樂現在可以透過 AKT1 喇叭輸出。

透過 Optical In (光學輸入) 連接

- 1. 使用光纖纜線將外部裝置連接到 AKT1 的 [OPT IN]。
- 2. 從主畫面選擇 [Optical] 功能表項目並且設定為 [開啟]。
- 3. 外部裝置的音樂現在可以透過 AKT1 喇叭輸出。

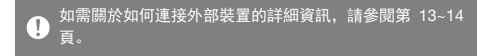

設定

根據使用者的需求設定裝置。設定功能表可能會隨韌體版 本有所不同。

設定

- 1. 從主畫面選擇 [設定] 功能表。
- 2. 選擇要設定的項目。

網路

選擇 [網路] 圖示以設定有線或無線網路。

• 念: 變更無線網路設定並開啟 或關閉 Wi-Fi。

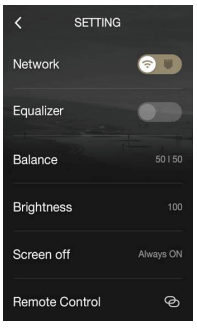

 : 變更有線網路設定。 在選擇所要的圖示後,選擇網 路功能表以調整設定。

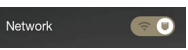

 $\mathbf{0}$ 連接區域網路纜線時,裝置將自動連線至網路。 若要使用 無線連線,請中斷區域網路線的連接並且再次設定網路。 如需關於連線至無線網路的詳細資訊,請參閱第 42 頁。

等化器

根據使用者的偏好設定等化器。

- Pro 等化器:專家建議預先設定等化器。
- 使用者等化器:根據使用者的偏好調整頻率。

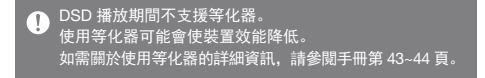

裝置名稱

您可以使用螢幕鍵盤變更裝置 名稱。

定義的裝置名稱將會顯示在網 路上。

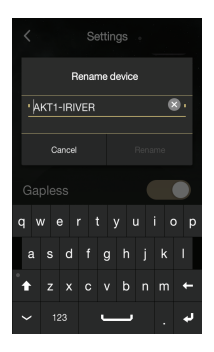

無間斷

毫無任何中斷/靜音即直接播放下一首歌曲。

只有兩個相同位元速率、取樣率與聲道的檔案之間才 支援無間斷播放。

左右平衡

設定音效輸出的左/右平衡。

轉動調整紐以調整左/右平衡。

#### 亮度

調整螢幕亮度設定。

LED 亮度

調整裝置前方 LED 亮度。

日期和時間

手動設定目前日期與時間。

### 語言

選擇語言。

英文、韓文、日文、中文 (簡體/繁體)、德文、法文 和俄文。

#### 鍵盤

設定適合所選語言的鍵盤。

#### 螢幕愈時

設定螢幕自動關閉的時間。

更新

當有新版本可用時自動透過 OTA (空中下載) 更新韌體。

系統資訊

檢視系統資訊、裝置名稱、韌體版本、USB 儲存裝置容 量以及 microSD 卡容量。

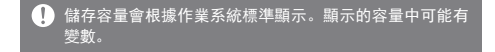

預設設定

將所有使用者設定還原為原始值。

重設為原廠預設值期間請勿關閉電源。 $\mathbf{T}$ 

- 連接網路 連線至有線網路
	- 1. 將適當的網際網路線 (ADSL、VDSL、纜線數據機、 有線/無線路由器等) 連接至產品後方的 [區域網路連接 埠],或者以無線方式連線至提供 Wi-Fi 存取的存取點  $(AP)$
	- 2. 當 IP 位址欄位中的 IP 資訊確認時, 您就可以存取網路。

4 我們建議使用有線網路以獲得最佳網路效能。

#### 連線至無線網路

- 1. 選擇 [設定 網路 @ 1 以顯示可用存取點 (AP) 清單。
- 2. 選擇要連線至無線網路的 AP。
	- 依網路設定而定,可能需要其他資訊 (加密金鑰、 索引等)。
	- 連接區域網路纜線時,裝置將自動連線至有線網路。  $\mathbf 0$ 若要連接無線,請中斷區域網路纜線的連接。 如果需要額外驗證 (例如 Web 瀏覽器驗證等), 則無法以無 線方式連線到網路。 支援通道 1 到 11。

等化器 設定

等化器設定

- 1. 從 [設定 等化器] 啟用等 化器功能表。
- 2. 按畫面上方的 [使用者等化器] 並選取 [新增]。
- 3. 輸入等化器的名稱, 然後選擇 [確定]。
- 4. 根據使用者的偏好設定等化 器。

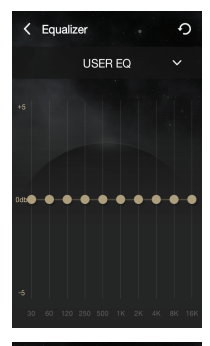

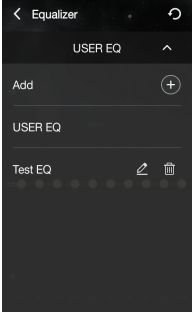

重設等化器

1. 選擇所要的等化器設定,然後按 [ 5 ] 可將等化器回復 為其預設設定。

使用裝置 **43**

刪除等化器

1. 按下所需等化器設定旁的 [ m ]。按下 [是] 完成程序。

重新命名等化器

1. 選擇所需等化器設定旁的 [  $\mathcal{Q}$  ], 然後輸入新的名稱。 2. 按下 [確定] 完成程序。

清潔裝置 注意事項

- 裝置請保持清潔, 以確保木裝置發揮最佳效果。 清潔之前,請先拔除電線。
	- 。使用軟布擦掉所有汗清。如有大片汗清、請先用濕布 擦拭裝置,再用乾布擦乾淨。
	- 務必記住下列幾點,以避免效能降低、裝置損壞或表 漆損傷:

 請勿使用粗糙的布料進行清潔。/ 清潔時請勿過度用力。 / 請勿使用油漆稀釋劑或揮發劑進行清潔。/ 避免長時間接觸橡膠和塑膠/

請勿對表面噴灑揮發性物質,像是殺蟲劑。

疑難排解

請查看常見問題的解決方法。

- 1. 裝置電源無法開啟。
	- 請確認電源供應器正確連接。
- 2. 產品運作不穩定。
	- 按下電源按鈕 10 秒或以上可關閉裝置。

再次開啟產品電源,並檢查運作情形。

- 3. 螢幕不斷重複關閉。
	- 螢幕會在一段固定時間後自動關閉,以減少電池的耗 電量。在 [設定 - 螢幕愈時] 中設定時間。
- 4. 螢幕未正常顯示影像。
	- 檢查螢幕是否有碎屑。
- 5. 沒有聲音,或是有靜電/干擾。
	- 確認音量未設定為 [0]。
	- 檢查是否妥當插入適當的纜線。
	- 確定音訊連接埠或插頭上沒有像是碎屑之類的障礙物。
	- 確認音訊設定正確。
	- 確認音樂檔未損毀。
- 6. 檔案無法播放, 或特定檔案造成不穩定的情況。
	- 以下是檔案本身狀況可能造成的情況:
		- 播放不穩定或有困難。
		- 裝置無法正常運作。
		- 檔案聽起來與電腦播放的效果不同。
		- 播放效果或其他功能有異。
		- 檔案可能與播放規格不相容。
	- 建議轉換檔案或使用不同的檔案。
- 7. 連接了區域網路纜線,但是無法建立網路連線。
	- •選擇 [設定 網路 品],選擇 [變更] 以重新整理清 單,然後再次選擇網路。

Hy 權資訊 iRiver Limited 保留有關本手冊之專利、商標、著作權及 其他智慧財產權之權利。事先未取得 iRiver 的核准, 不得以任何格式或方式拷貝或複製本使用者手冊。 使用或再製本文件之全部或部分內容將受罰。 軟體、音訊、視訊及任何其他具著作權的內容均依據相 關著作權法受到保護。使用者若未經授權擅自再製或散 佈本產品內具著作權內容,須擔負完全的法律責任。 範例中所使用均非真實公司、組織、產品、人物及事件。 本手冊中提及之公司、機構、產品、人物和事件名稱皆 為虛構。iRiver 無意因為此手冊而波及任何公司、機構、 產品、人物,並且也不應造成此困擾。 使用者應負責遵守所有適用之著作權法。 ©1999-2015 iRiver Limited. 保留所有權利。 AKT1 是在 MSD 的深思熟慮下進行設計和音訊調整。

認證 KCC/FCC/CE/TELEC

B 類裝置 (住宅内使用之通訊設備): 本產品為 B 類裝置 並已登記為住宅內使用之 EMC 設備。本裝置可於住宅區 以及所有其他區域使用。

#### FCCID: QDMDSF11 T

本裝置符合 FCC 規定第 15 條。須符合下列兩項條件方可 操作:(1) 本裝置不得造成有害干擾,且 (2) 本裝置必須接 受接收到的任何干擾,包括可能造成運作異常的干擾。

註冊商標 Windows 2000、Windows XP、Windows 7、Windows 8 和 Windows Media Player 是 Microsoft Corp. 的商標。

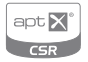

© 2012 CSR plc and its group companies. The aptX® mark and the aptX logo are trade marks of CSR plc or one of its group companies and may be registered in one or more jurisdictions.

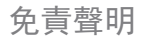

免責聲明 製造商、進口商及經銷商對於不當使用或操作本產品所造 成之損害,包括意外損害和人員受傷,概不負責。 本使用手冊內含資訊係依據現行產品規格所撰寫。製造商 iRiver Limited 目前正在加入新的輔助功能,且未來將持續 應用新技術。所有規格若有變更,恕不另行通知。 因使用本產品所致之資料損失不包含在保固範圍內。

# **User Guide**

# 規格

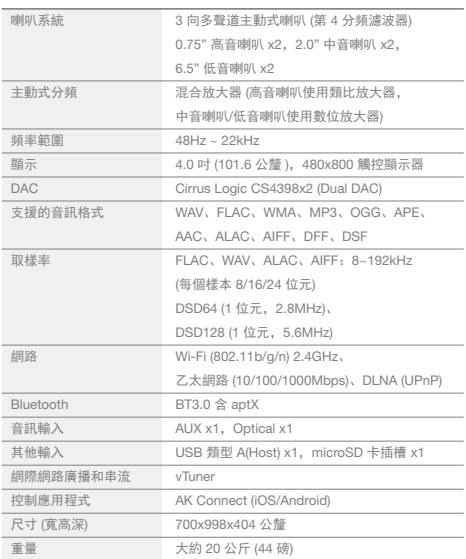

**State State**